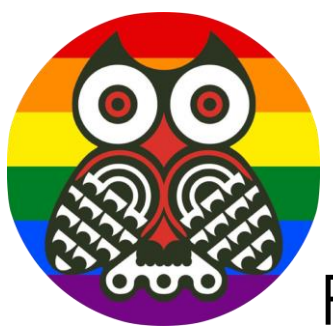

## Preston Grange Primary School

#### **Google Classroom Instructions for Parents - How to use our school's Google Classroom**

Follow these steps so your child can continue to complete learning activities and hand them in while they are unable to come into school.

#### **Smartphones and tablets: download the free Google Classroom app**

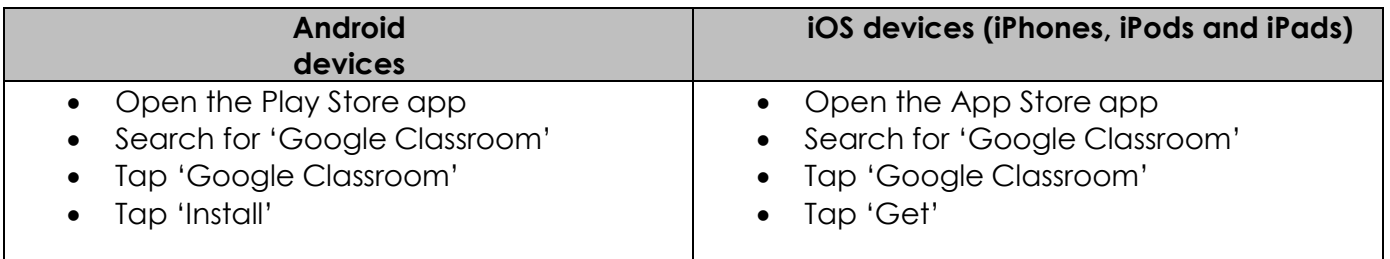

Once the app has downloaded, open it and log into your child's 'G Suite for Education' account. Your child's login take the format [test1@pgps.co.uk](mailto:test1@pgps.co.uk) and a password. These were sent out on paper before Christmas and the same login used to access the Christmas Videos.

- Tap the '+' icon (in the top-right corner), then 'Join class'
- Enter the class code that your child's school has sent to you, then tap 'Join'. This will be texted and emailed to each class as each class has a different code.

#### **Computers and laptops: log in to Google Classroom**

- Go to [www.classroom.google.com](http://www.classroom.google.com/)
- Log in with your child's 'G Suite for Education' account
- Click the '+' icon (in the top-right corner), then 'Join class'
- Enter the class code that your child's school has sent to you, then click 'Join'

### **How to get and hand in work (computers and laptops)**

- Go to Google Classroom
- Click 'Classwork'
- Click on an assignment, then 'View assignment'
- On the right-hand side of the page, click 'Add or create'. Depending on the type of work the teacher has set:
	- You can take photos of your child's completed work, upload them to your computer and then upload the photos in Google Classroom – click 'File', then 'Select files from your device', then'Upload'
	- Or, your child can type up their answers in a Google Doc click 'Docs' to load a new Google Doc
- Once your child has finished their work, click 'Hand in', then 'Hand in' again toconfirm
- If you have made a mistake, you can click 'Unsubmit' to return the work to you, then follow the previous steps to resubmit work.

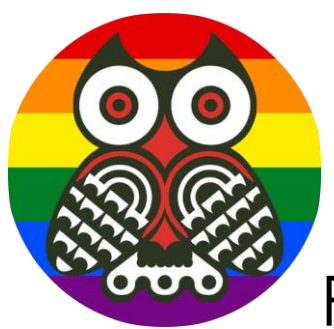

# Preston Grange Primary School

#### **How to hand in work (mobile devices – Android or iOS)**

- Open the Google Classroom app
- Tap on your child's class, then 'Classwork' (at the bottom)
- Tap on an assignment, then the arrow at the bottom
- Tap 'Add attachment'. Depending on the type of work the teacher has set:
	- You can take photos of your child's completed work, upload them to your computer and then upload the photos in Google Classroom – click 'File', then tap the file on your device
	- Or, your child can type up their answers in a Google Doc tap 'New Doc' to load a new Google doc
- Once your child has finished their work, tap 'Hand in', then 'Hand in' again toconfirm
- If you have made a mistake, you can click 'Unsubmit' to return the work to you, then follow the previous steps to resubmit work.

If you have any problems with access or use, please contact [office@pgps.co.uk](mailto:office@pgps.co.uk) and we will respond as soon as we can.